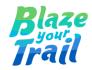

# How to Build a Raisely Donation Page

### Prepared by Preethi Vijayakumar 11 September 2023

| Introduction to Raisely          | 1  |
|----------------------------------|----|
| How to Register                  | 2  |
| Log In                           | 2  |
| Get Started                      | 2  |
| Campaign and Fundraising         | 3  |
| Creating a Campaign              | 4  |
| Customise your Donation Form     | 4  |
| Customise the following elements | 5  |
| Custom Fields                    | 8  |
| UTM Fields                       | 10 |
| Set Up Payment                   | 11 |
| Adding Donation form to website  | 12 |
| Promoting the Campaign           | 13 |
| Monitor and Engage               | 13 |
| Say Thank You                    | 14 |
| PDF Receipt                      | 14 |
| Regular Donor Thanks             | 18 |
| Redirects                        | 21 |
| Redirects using JavaScript       | 22 |
| Customise the Thank you page     | 23 |
| Integration                      | 25 |

# Introduction to Raisely

Raisely is a platform designed to help charities, non-profit and community organisations create and manage online fundraising campaigns and donation forms. It provides tools and features for creating customisable donation forms, campaign websites, and other fundraising assets.

# **How to Register**

Let's begin by going to the Raisely website (<a href="https://raisely.com/">https://raisely.com/</a>). There are two ways to get started.

- Login If an account exists already.
- Get Started If an account doesn't exist already, a free account can be created.

### Log In

If an account already exists, we can log in directly which will take us to the Raisely Homepage.

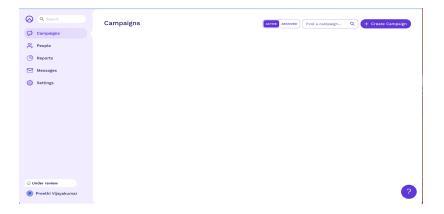

#### **Get Started**

To get started and create a free account, the following details must be filled in.

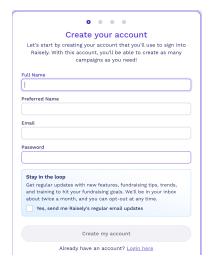

Note: You will be asked to choose a template and create a campaign while setting up an account. This can also be done later using the Raisely Homepage.

# Campaign and Fundraising

Once logged in, you must create a campaign to set up your donation form for fundraising. A New Campaign can be created by clicking the 'Create Campaign' button on the Raisely Homepage.

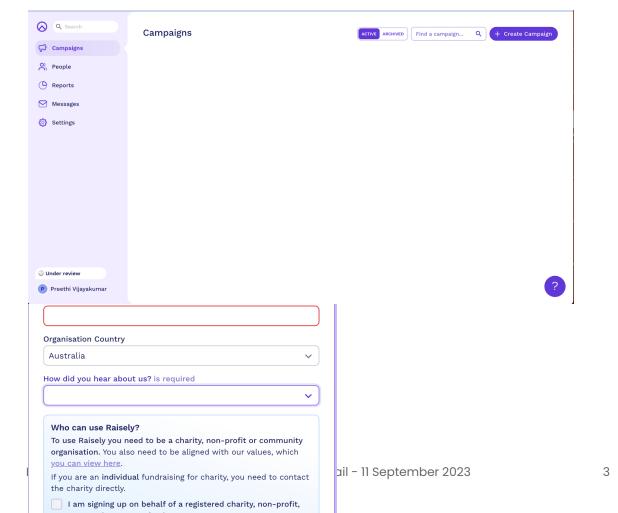

You will be asked to choose a template from the available category of templates to get started with.

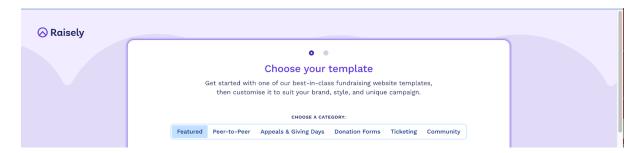

Note: We are choosing 'Donation Forms' as we are trying to set up donation forms.

### Creating a Campaign

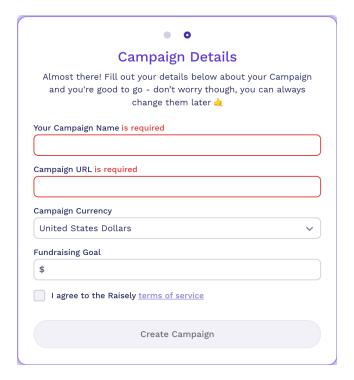

Provide a name for the campaign (Example: General Donations, URL can include the Organisation's name to make it unique) and set a fundraising goal (Example: \$100,000,000). These can be changed by the Organisation at any time. Campaign Currency should always be set to Australian Dollars.

### **Customise your Donation Form**

Following the campaign creation, you will be prompted to customise the Donation form.

### **Customise the following elements**

- A logo and a Campaign image can be included
- The donation form amounts can be customised to provide helpful suggestions and make it more convenient for donors.

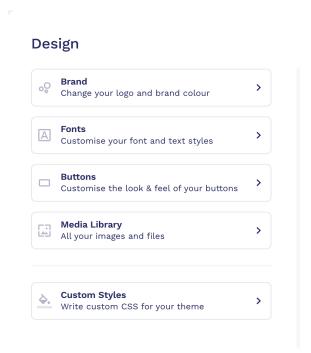

 Design - Choose the colours, fonts and styles that match your organisation's branding or the theme of your campaign. Only use colours and fonts mentioned in the Style Guide provided by the Organisation.

#### Dollar Handles

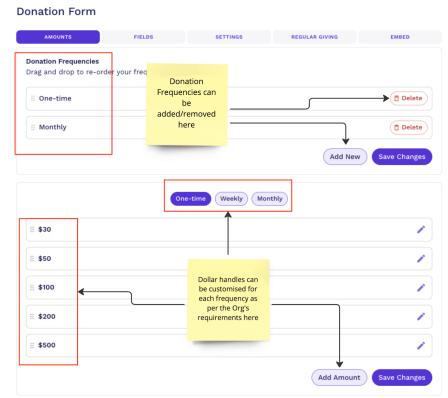

Form Fields - It is important to keep the Form Fields concise, and do not
add Address field in the donation form - Kindly notify Jessica if they ask you
to include it. Fields to include are First Name (Standard), Last Name
(Standard), Email (Standard), Keep my donation anonymous (Standard).

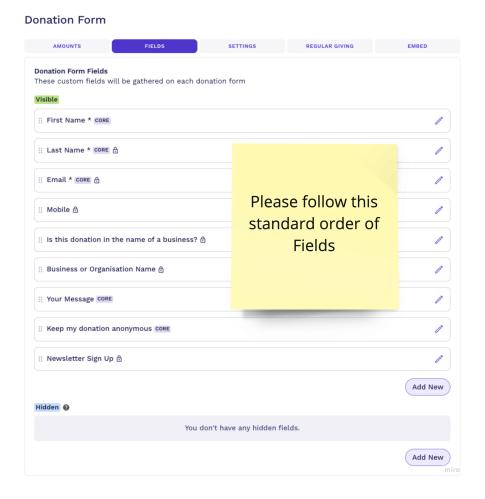

- Hidden Fields Hidden fields such as Salesforce Campaign ID, or Donation
  Type can be added to pass a certain default value on Raisely campaigns.
  These are useful to fulfil custom requirements inside Salesforce, as
  processes can be built around these hidden fields to execute a certain
  action based on process decisions.
- Donation Form Settings -

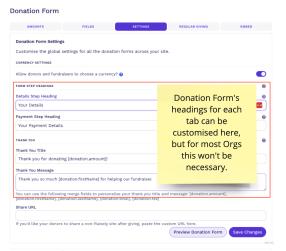

 Currency - Always ensure to turn OFF the "Allow donors and fundraisers to choose a currency" option which can be found under the Settings Tab in the Donation form to prevent multiple currencies. This must be done in each Raisely campaign - So that it defaults to the Campaign Currency (AUD).

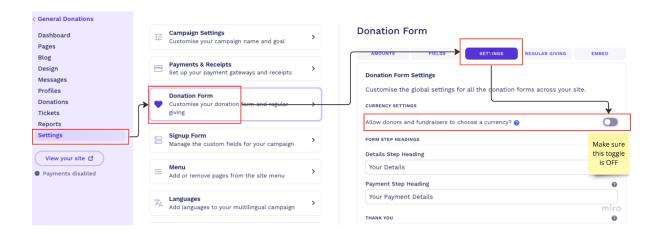

• Regular Donation Upsell Setting

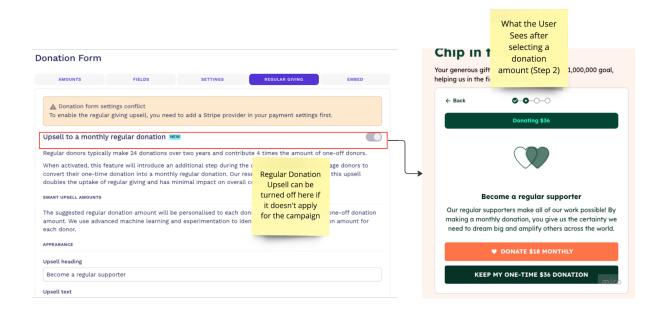

#### Note:

 The campaign image, design and logo can also be updated by navigating to 'Design' on the Campaign menu. • The donation form can also be customised by navigating to 'Settings' on the Campaign menu.

## **Custom Fields**

Set up the following Custom Fields in Settings at the top level

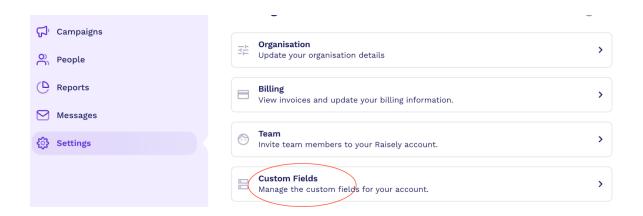

If Movedata is being used as the Integration platform between Raisely and Salesforce, the you MUST include the following fields

| Field ID                                    | Label                                                                      | Additional Comments                                                                                         |
|---------------------------------------------|----------------------------------------------------------------------------|----------------------------------------------------------------------------------------------------|
| phone                                       | Mobile or Mobile Phone                                                     | Type: Phone Number                                                                                          |
| Is this donation in the name of a business? | Is this donation in the name of a business?                                | Type: Checkbox Field                                                                                        |
| company                                     | Business or Organisation<br>Name                                           | Type: Text Conditional Visibility = Only when "Is this donation in the name of a business?" is Checked TRUE |
| Newsletter Sign Up                          | Yes, sign me up for news<br>and updates (Or<br>something<br>warm/greeting) | Type: Checkbox Field Default Value = Checked. Help Text: "Your privacy is                                   |

| important to us. Please<br>see our <a <br="" href="insert&lt;br&gt;organisation's privacy&lt;br&gt;policy link">target="_blank"&gt; Privacy</a> | , |
|----------------------------------------------------------------------------------------------------|---|
| Policy."                                                                                                    |   |

**Note:** Please pay attention to the names as the Field ID is used by MoveData, but the label can be customised as per the business requirements/needs.

#### Create the Custom Fields as shown below:

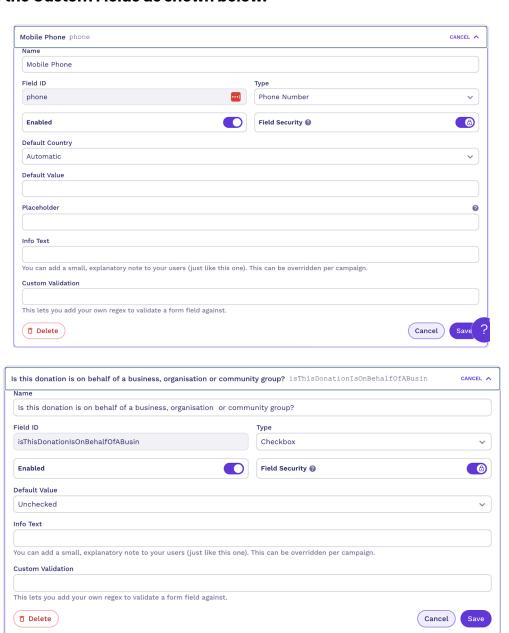

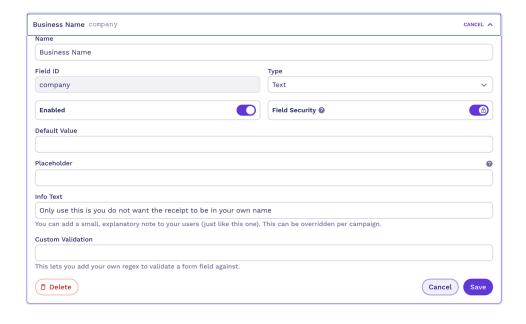

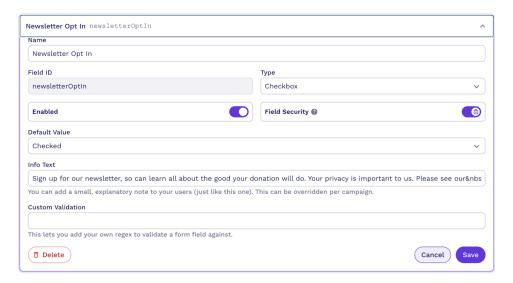

### **UTM Fields**

UTMs are tracked automatically in Raisely and parsed to Salesforce via MoveData, if the organisation has it. The Donation Extension Flow using Custom Fields on Opportunity will need to be created and updated to receive the data. Reports can then be built on Opportunities to assess the donations by UTM.

# Set Up Payment

To collect donations, you will need to connect your Raisley account with a payment gateway account. Raisely supports various payment gateways like Stripe or Paypal.

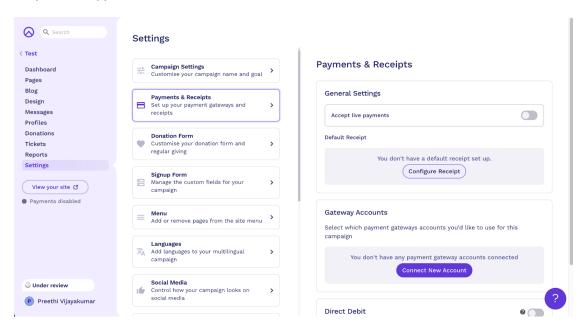

Follow the prompts to link the payment processor account to Raisely. This allows you to securely process the donations.

Out of the box, Raisely displays the accepted Credit Card symbols at the bottom of the payment form. To remove these, add the following to the Custom Styles (CSS) in Design:

```
// Hide Credit Card Logos on the Donation Form. Added by Name on Date
.donation-form__payment-logos {
display: none !important;
}
```

# **Adding Donation form to website**

Raisely provides an 'Embed code' that can be easily added to your website or landing page. You can copy and paste the embed code, where you want the donation to appear.

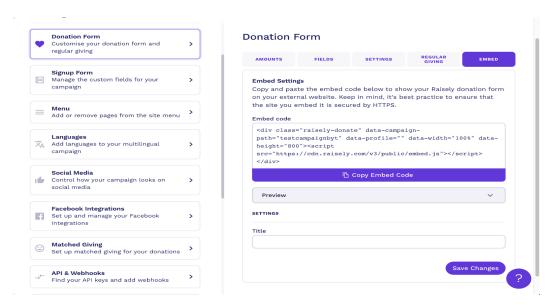

Test the form on the website to ensure it functions properly.

# **Promoting the Campaign**

Your campaign can be shared on social media, through email newsletters and on your organisation's website. Supporters can also be encouraged to share the campaign with their networks to broaden their reach.

# **Monitor and Engage**

Raisely Dashboard needs to be regularly checked for updates on donations and donor information. Donors need to be kept updated regarding the campaign's progress and they can also be appreciated for their donations by sending thank you emails.

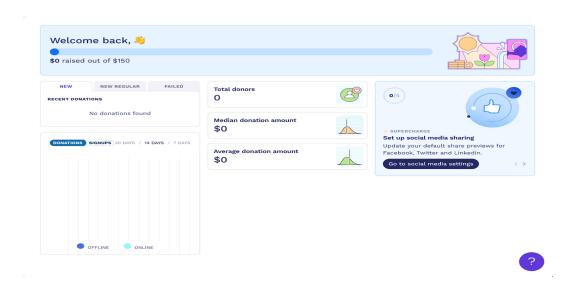

# Say Thank You

Pages can be customised to show gratitude for donors by sending personalised thank you messages. Once the donor makes a payment the campaign can be set up to redirect to the 'Thank you page where a warm personalised message can be displayed.

Your Donation Receipt should include attaching the PDF Receipt:

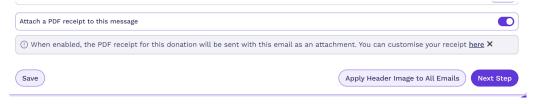

### **PDF Receipt**

When you attach the PDF receipt, there is no need to mention the receipt details in the body of the message where you can instead share information about your organisation, your mission or be profuse in your thank you. You can also include the option for your donor to share the Campaign on their socials. A big hero image at the top, that matches your campaign, can be meaningful. Examples below:

# Thank you

Dear {{reveal donation.firstName}}

Thank you for testing the Donation Form on the Blaze Your Trail demo.

Blaze Your Trail provides free training and work experience for migrants, and pro bono projects for small but mighty charities.

We believe that our workplaces should reflect the communities we serve, and that by helping people who are locked out of the job market due to lack of local work experience, we can make the world kinder and fairer.

This is a test donation receipt only and is not tax deductible.

Warm wishes, Jessica Macpherson OAM Founder Blaze Your Trail

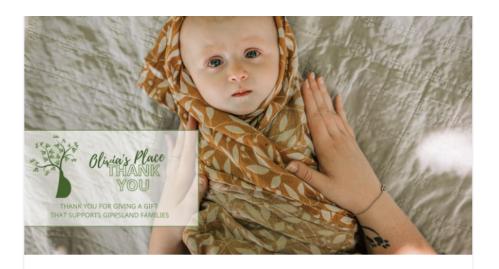

## Thanks {{reveal donation.firstName}}!

You donated #Donation Amount!

Thanks so much for your generous donation of #Donation Amount to Olivia's Place in support of Gippsland families.

Your donation will help us provide new and expectant parents with social and emotional support, as well as all the material items they need to provide a safe home for their new baby.

Would you like to **run your own fundraiser** to help Olivia's Place? You can get together with your friends, family or work colleagues to have a morning tea or other fundraising activity. <u>Sign up here</u> if this sounds like something you would love to do.

You could make your donation go even further by sharing your donation with friends and encouraging them to donate too.

**Share On Facebook** 

Please find your tax receipt attached

ABN: 53 439 178 710

Your PDF Receipt is configured in Payments (in Settings).

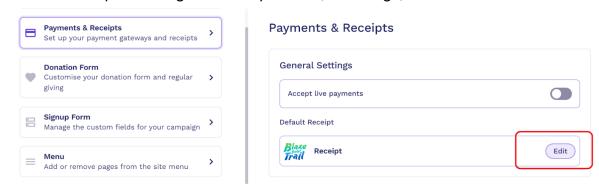

After setting all of the fields (including signature) in the **General** tab, switch to **Advanced**:

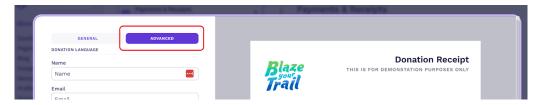

Scroll to the bottom and ensure that you add the field for Business Name in the Custom fields section. This is so that the Business Name will appear on the PDF Receipt if the donor has chosen to make a donation in the name of a business:

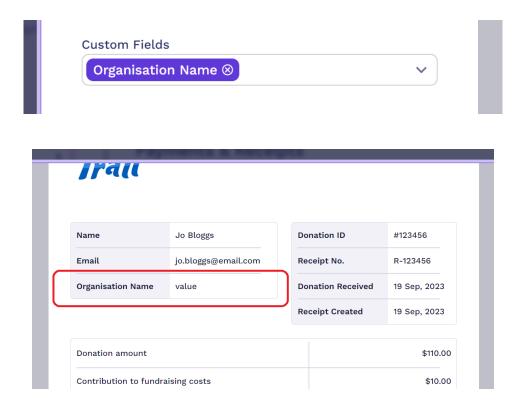

### **Regular Donor Thanks**

Regular donors should have clear communication as to what they have agreed and committed to in their welcome email. You can do this in either of the following ways:

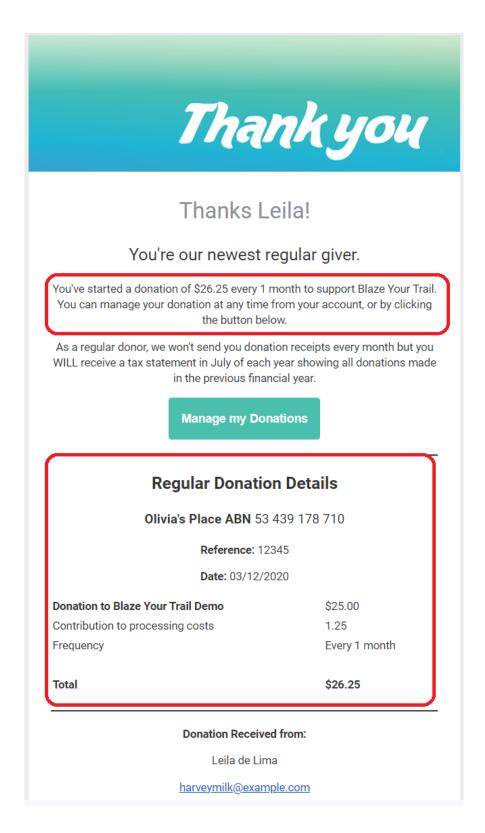

If you choose to include the following paragraph, make sure you **turn off** the **Regular Donation Receipt**:

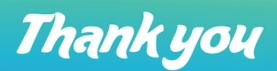

### Thanks Leila!

#### You're our newest regular giver.

You've started a donation of \$26.25 every 1 month to support Blaze Your Trail.

You can manage your donation at any time from your account, or by clicking
the button below.

As a regular donor, we won't send you donation receipts every month but you WILL receive a tax statement in July of each year showing all donations made in the previous financial year.

**Manage my Donations** 

#### **Regular Donation Details**

Olivia's Place ABN 53 439 178 710

**Reference:** 12345 **Date:** 03/12/2020

Donation to Blaze Your Trail Demo\$25.00Contribution to processing costs1.25

Frequency Every 1 month

Total \$26.25

#### **Donation Received from:**

Leila de Lima

harveymilk@example.com

Remember to include the button for **Manage my Donations**. You can update the colour of this button (and all messages buttons) to be the branding color:

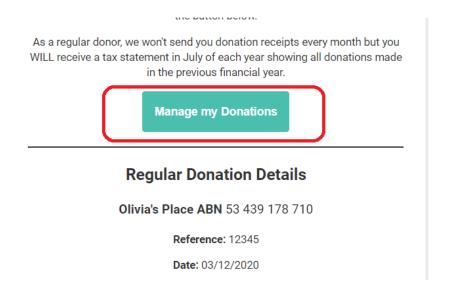

Here is the content for the table:

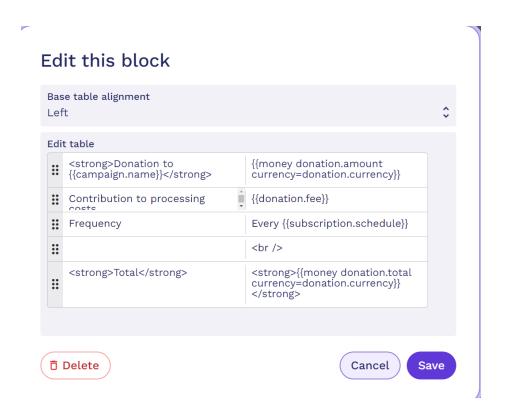

<strong>Donation to
{{money donation.amount
currency=donation.currency}}

| Contribution to processing costs | {{donation.fee}}                                                                  |
|----------------------------------|-----------------------------------------------------------------------------------|
| Frequency                        | Every {{subscription.schedule}}                                                   |
|                                  | <br>                                                                              |
| <strong>Total</strong>           | <pre><strong>{{money donation.total   currency=donation.currency}}</strong></pre> |

If you are **KEEPING** the Regular Donation Receipts **on** every month, make sure that you update the Subject Line in the Message (as well as the content), because out of the box it says, 'Thanks for becoming a regular donor'. The subject line should instead say something like, 'Receipt for your regular donation to Charity Name'.

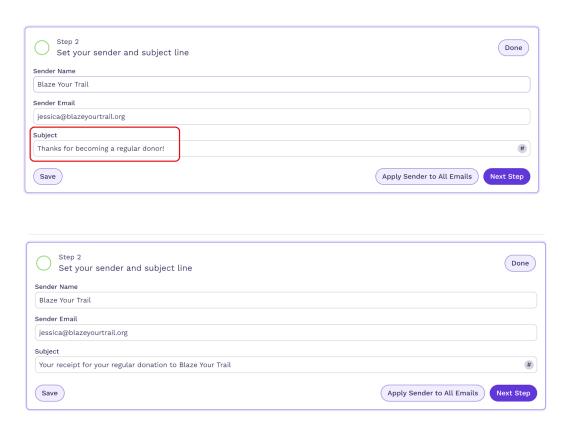

### **Redirects**

Redirects are used when a Campaign or Appeal is complete and you want to redirect a donor who uses the campaign's link to make a donation, i.e. your Christmas Appeal is complete but a donor has clicked that link in their email to

make a donation so you redirect them to your current / everyday appeal. For this to work, the Christmas Appeal (or any redirected appeal) **must** remain Active and NOT Archived. If you Archive the Campaign, the redirect won't work and the donor will instead be taken to the Raisely Login screen.

#### Redirects

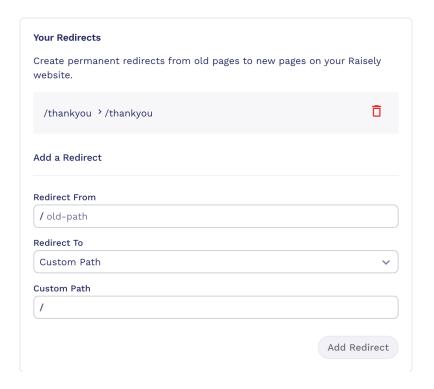

Before setting up a redirect we must customise the 'Thank you' page under pages.

### **Redirects using JavaScript**

To set a redirect using JavaScript, follow the below to access the right area:

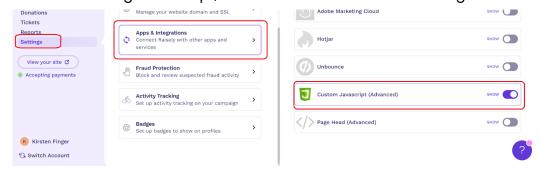

When you click on Custom JavaScript (Advanced) it will open and give you the option to instruct the URL to be redirected elsewhere.

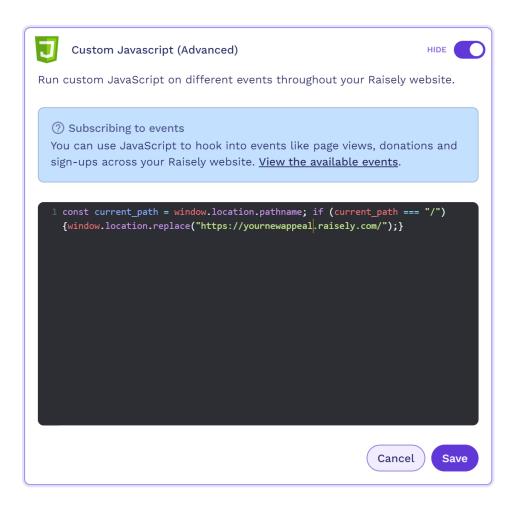

Here is the code:

const current\_path = window.location.pathname; if (current\_path ===
"/"){window.location.replace("https://yournewappeal.raisely.com/");}

### Customise the Thank you page

• In the campaign menu, click on pages and click on Create page.

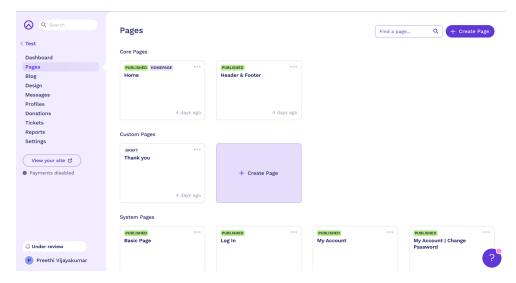

• Provide a title for the page.

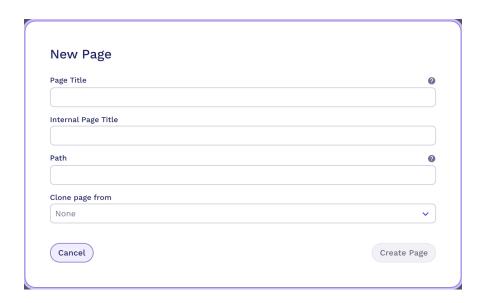

• Open the page and customise the page.

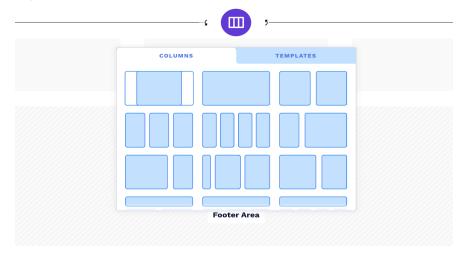

- After you are satisfied with the page, save it and publish it.
- Once published this can be used in the redirect above.

# Integration

#### Settings

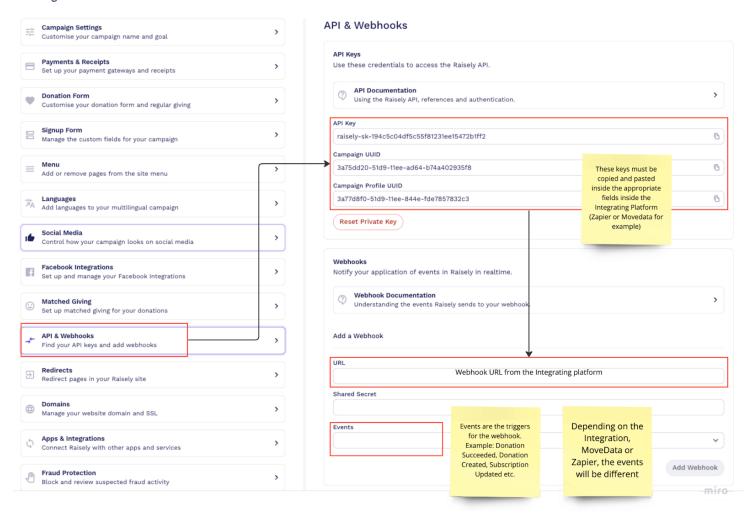